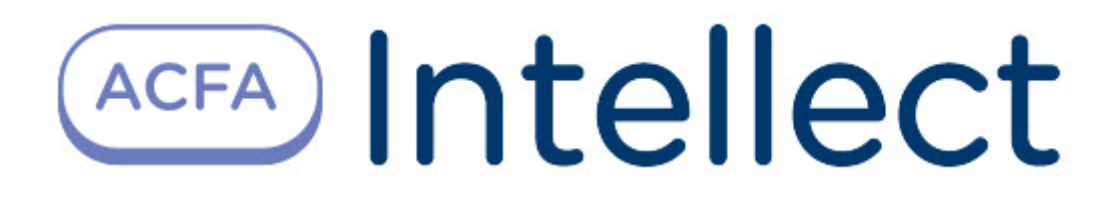

# Руководство по настройке и работе с модулем интеграции Rakinda

ACFA-Интеллект

Last update 07/07/2023

# Table of Contents

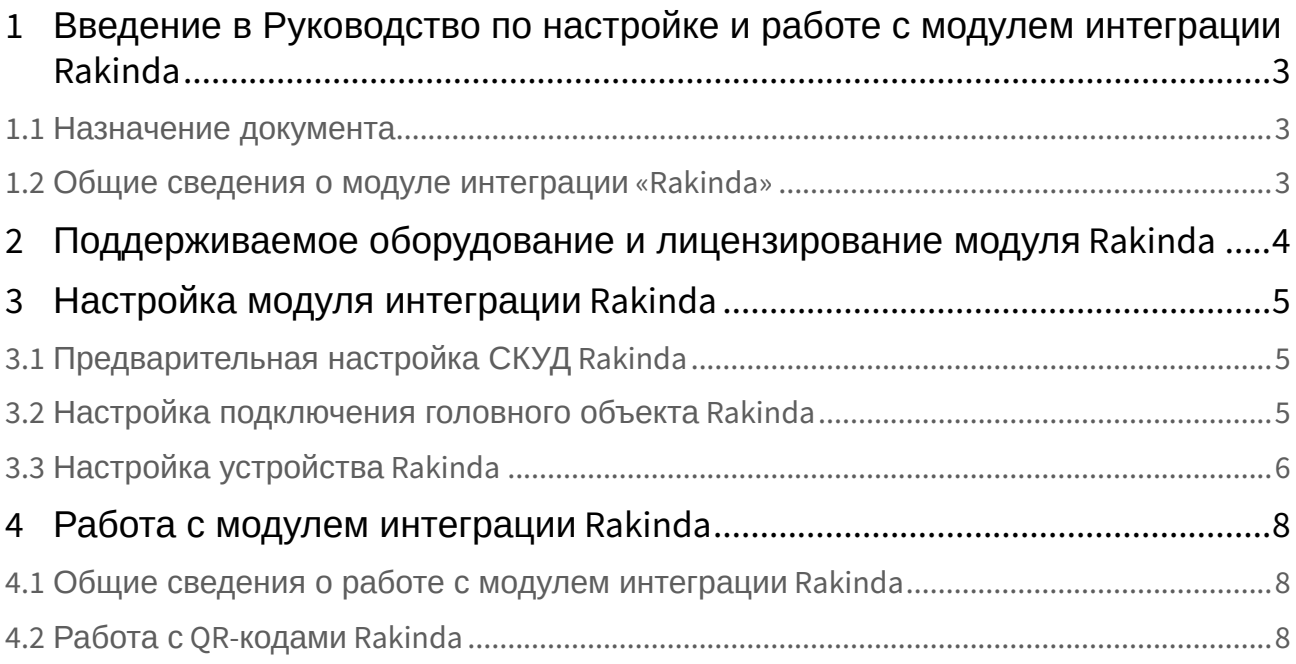

## <span id="page-2-0"></span>1 Введение в Руководство по настройке и работе с модулем интеграции Rakinda

#### **На странице:**

#### • [Назначение](#page-2-1)  документа

• [Общие сведения о](#page-2-2)  модуле интеграции «Rakinda»

### <span id="page-2-1"></span>1.1 Назначение документа

Документ *Руководство по настройке и работе с модулем Rakinda* является справочноинформационным пособием и предназначен для специалистов по настройке модуля *Rakinda.*

В данном Руководстве представлены следующие материалы:

- 1. Общие сведения о модуле *Rakinda*.
- 2. Настройка модуля *Rakinda*.
- 3. Работа с модулем *Rakinda*.

### <span id="page-2-2"></span>1.2 Общие сведения о модуле интеграции «Rakinda»

Модуль *Rakinda* является компонентом СКУД, реализованной на базе ПК *ACFA-Интеллект*, и предназначен для обеспечения взаимодействия аппаратных средств *Rakinda* с ПК *ACFA-Интеллект* (мониторинг).

#### **Примечание.**

Подробные сведения о СКУД *Rakinda* приведены в официальной справочной документации по данной системе (производитель Shenzhen Rakinda Technology Co., Ltd).

Перед настройкой модуля *Rakinda* необходимо установить аппаратные средства *Rakinda* на охраняемый объект (см. справочную документацию по *Rakinda*).

## <span id="page-3-0"></span>2 Поддерживаемое оборудование и лицензирование модуля Rakinda

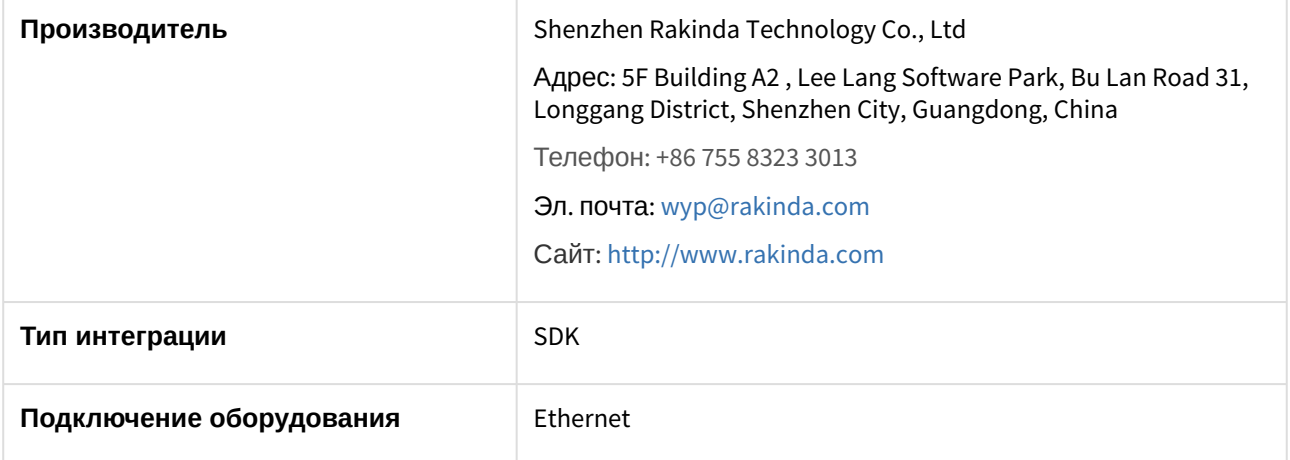

#### **Поддерживаемое оборудование**

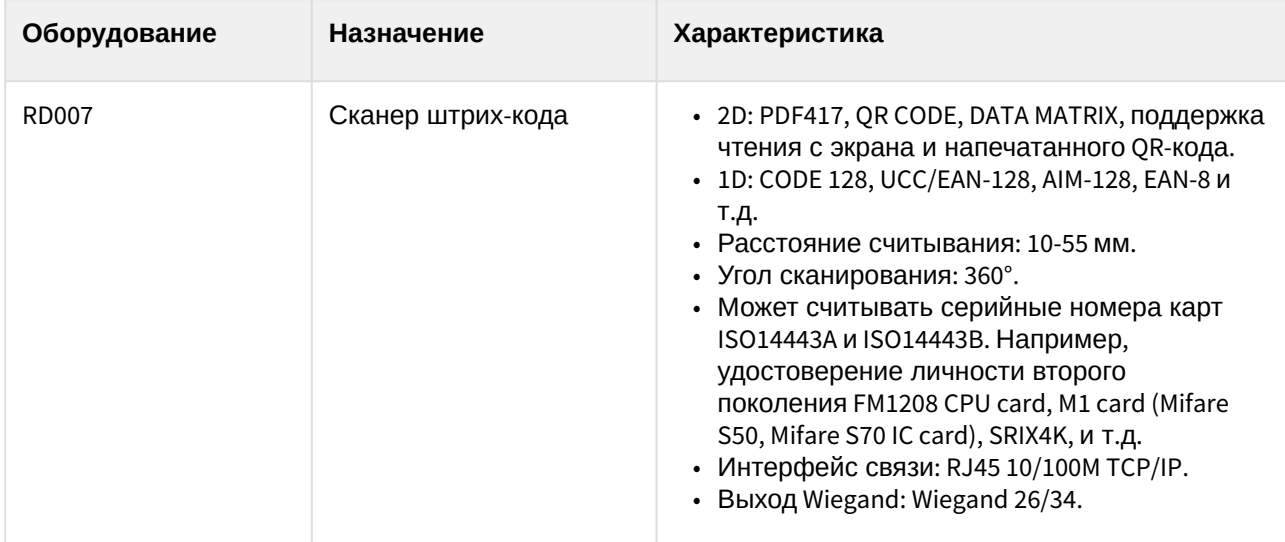

**Защита модуля** За 1 сканер штрих-кода.

## <span id="page-4-0"></span>3 Настройка модуля интеграции Rakinda

## <span id="page-4-1"></span>3.1 Предварительная настройка СКУД Rakinda

Предварительная настройка СКУД *Rakinda* осуществляется следующим образом:

1. Запустить утилиту QR\_Setting\_HTTPEnglish.exe (данную утилиту необходимо запросить у производителя).

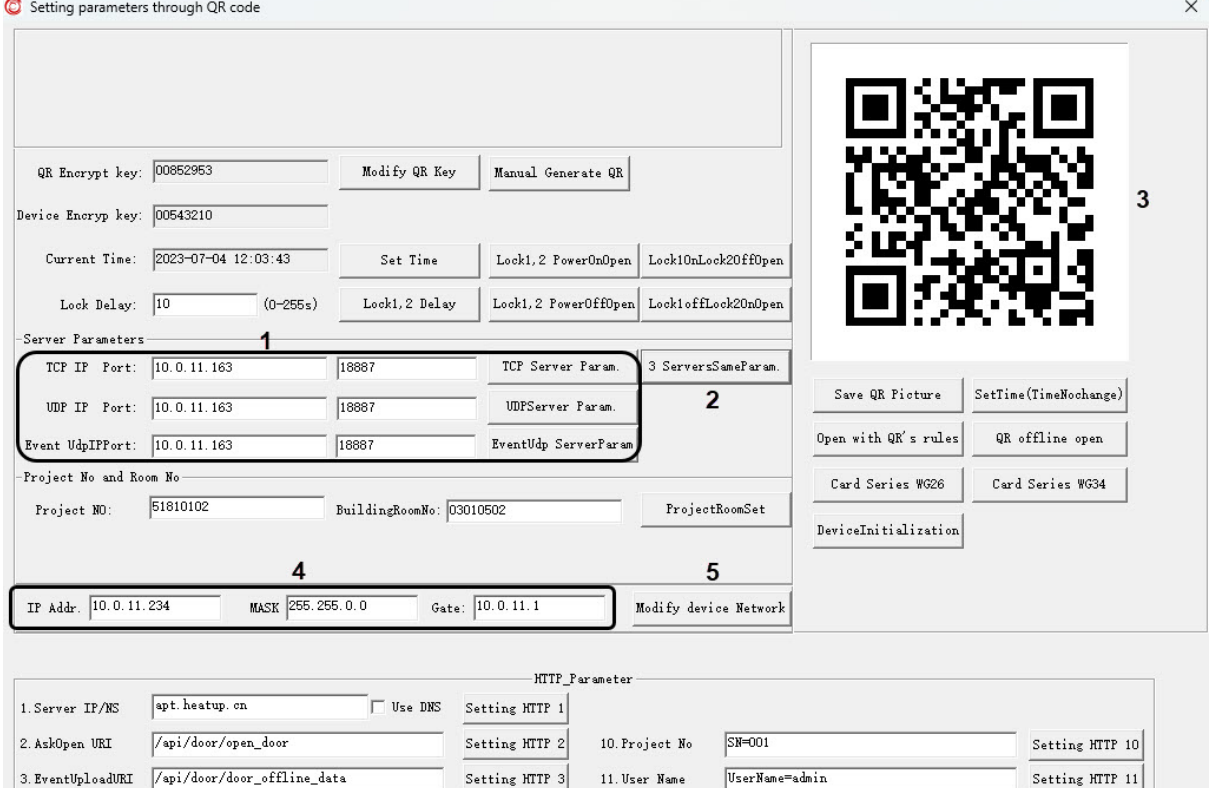

11. User Name

UserName=admin

12. User password PassWord=admin

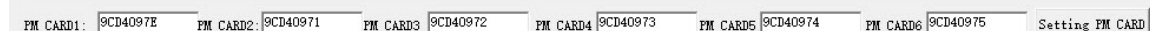

Setting HTTP 3

Setting HTTP 4

- 2. Задать параметры сервера **Server Parameters** (**1**).
- 3. Нажать кнопку **ServerSameParam** (**2**). В результате будет сгенерирован QR-код (**3**).
- 4. Сгенерированный QR-код считать устройством *Rakinda*.
- 5. Задать IP-адрес, маску и шлюз устройства *Rakinda* (**4**).
- 6. Нажать кнопку **Modify device Network** (**5**).

/api/door/door\_heart\_beat

4. Heart URI

7. Считать полученный QR-код устройством *Rakinda.* В результате устройству *Rakinda* будут заданы указанные сетевые настройки.

Предварительная настройка СКУД *Rakinda* завершена.

### <span id="page-4-2"></span>3.2 Настройка подключения головного объекта Rakinda

Настройка подключения головного объекта *Rakinda* осуществляется следующим образом:

1. Перейти на панель настройки объекта **Rakinda**, который создается на базе объекта **Компьютер** на вкладке **Оборудование** диалогового окна **Настройка системы**.

Setting HTTP 11

Setting HTTP 12

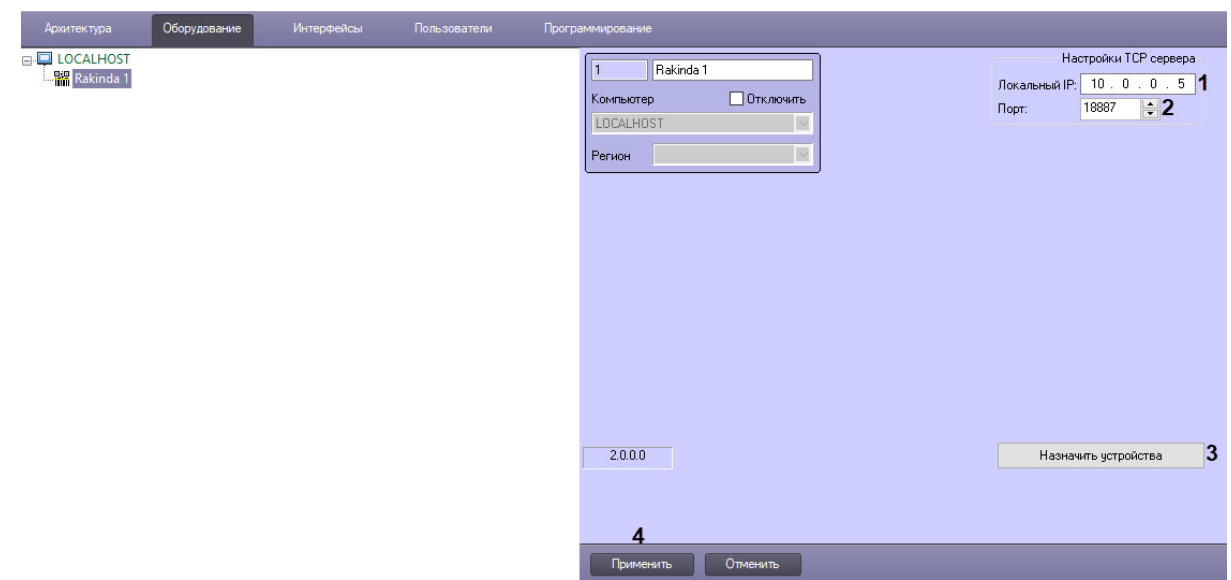

- 2. В поле **Локальный IP** (**1**) ввести IP-адрес Сервера ПК *ACFA-Интеллект*.
- 3. В поле **Порт** (**2**) ввести порт Сервера ПК *ACFA-Интеллект*, значение по умолчанию − **18887**.
- 4. Нажать кнопку **Назначить устройства** (**3**), чтобы найти подключенные устройства *Rakinda* и автоматически добавить их в дерево оборудования, если устройства настроены верно.
- 5. Нажать кнопку **Применить** (**4**) для сохранения внесенных изменений.

Настройка подключения головного объекта *Rakinda* завершена.

## <span id="page-5-0"></span>3.3 Настройка устройства Rakinda

Настройка устройства *Rakinda* осуществляется следующим образом:

1. Перейти на панель настройки объекта **Устройство Rakinda**, который создается автоматически на базе объекта **Rakinda** (см. [Настройка подключения головного объекта](#page-4-2) Rakinda).

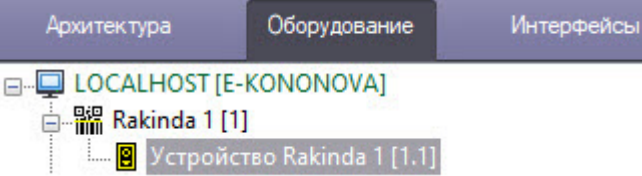

2. Чтобы настроить отправку сгенерированного устройством *Rakinda* QR-кода на электронную почту пользователя, следует указать настройки SMTP-сервера, которые зависят от используемого

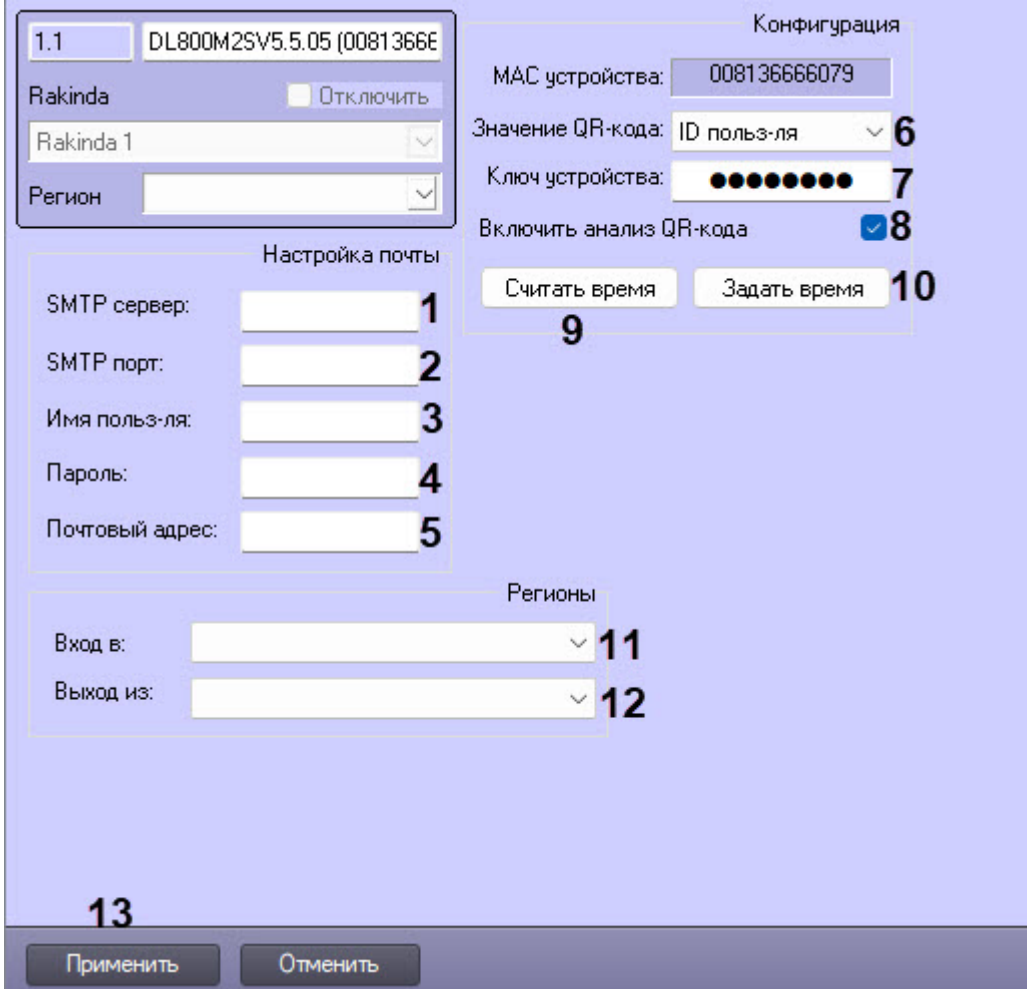

#### почтового сервера.

- a. В полях **SMTP сервер** (**1**) и **SMTP порт** (**2**) указать адрес почтового сервера и номер порта.
- b. В полях **Имя польз-ля** (**3**) и **Пароль** (**4**) указать логин и пароль пользователя.
- c. В поле **Почтовый адрес** (**5**) ввести электронный адрес пользователя.
- 3. Из выпадающего списка **Значение QR-кода** (**6**) выбрать поле, которое устройство ожидает увидеть в QR-коде. В данной интеграции — только ID пользователя.
- 4. В поле **Ключ устройства** (**7**) ввести ключ устройства, который указано в паспорте устройства *Rakinda*.
- 5. Установить флажок **Включить анализ QR-кода** (**8**). При установленном флаге, когда устройство получает двумерный код, оно отправляет его непосредственно на сервер, чтобы принять решение, или само определяет двумерный код.
- 6. Чтобы запросить время с устройства *Rakinda*, нажать кнопку **Считать время** (**9**).
- 7. Чтобы записать время на устройство *Rakinda*, нажать кнопку **Записать время** (**10**)
- 8. Из выпадающих списков **Вход в** (**11**) и **Выход из** (**12**) выбрать регионы входа и выхода пользователя соответственно.
- 9. Нажать кнопку **Применить** (**13**) для сохранения внесенных изменений.

Настройка устройства *Rakinda* завершена.

## <span id="page-7-0"></span>4 Работа с модулем интеграции Rakinda

### <span id="page-7-1"></span>4.1 Общие сведения о работе с модулем интеграции Rakinda

Для работы с модулем интеграции *Rakinda* используется интерфейсный объект **Протокол событий**.

[Сведения по настройке данного интерфейсного объекта приведены в документе](https://docs.itvgroup.ru/confluence/pages/viewpage.action?pageId=136938089) Программный комплекс Интеллект: Руководство Администратора.

[Работа с данным интерфейсным объектом подробно описана в документе](https://docs.itvgroup.ru/confluence/pages/viewpage.action?pageId=136937896) Программный комплекс Интеллект: Руководство Оператора.

## <span id="page-7-2"></span>4.2 Работа с QR-кодами Rakinda

При подключении устройства *Rakinda* можно работать с QR-кодами: сгенерировать код, отправить его по указанному адресу электронной почты, а также использовать для прохода, для этого:

- 1. Добавить требуемое устройство *Rakinda* в качестве контрольного считывателя (см. Настройка [контрольных считывателей в Бюро пропусков](https://docs.itvgroup.ru/confluence/pages/viewpage.action?pageId=128909624)).
- 2. Добавить расширение *Rakinda* в настройках пользователя (см. [Добавление биометрических](https://docs.itvgroup.ru/confluence/pages/viewpage.action?pageId=134745854)  параметров).
- 3. Выбрать считыватель *Rakinda* из доступных расширений в области под фотографией пользователя.

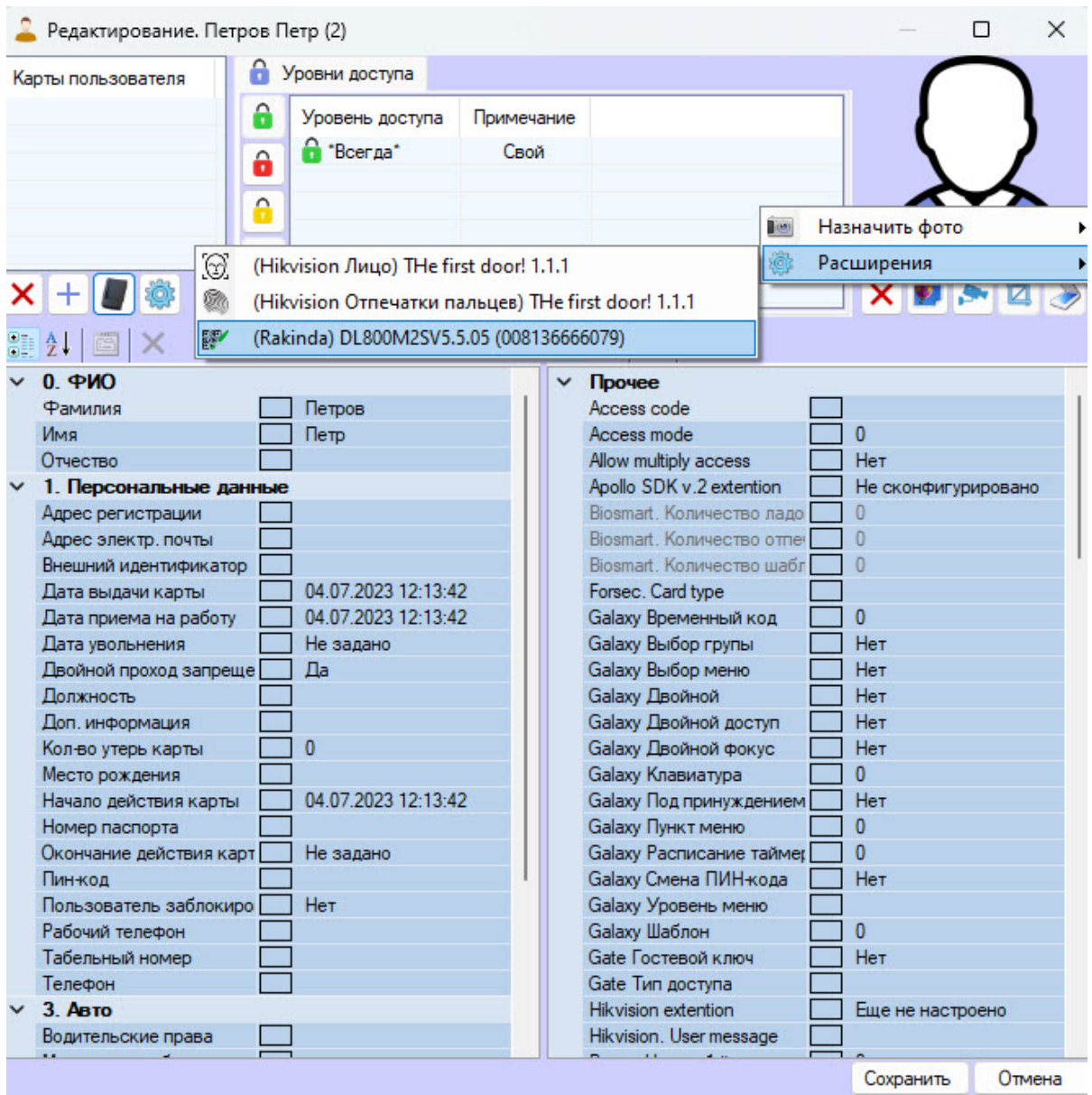

В результате откроется окно создания QR-кода.

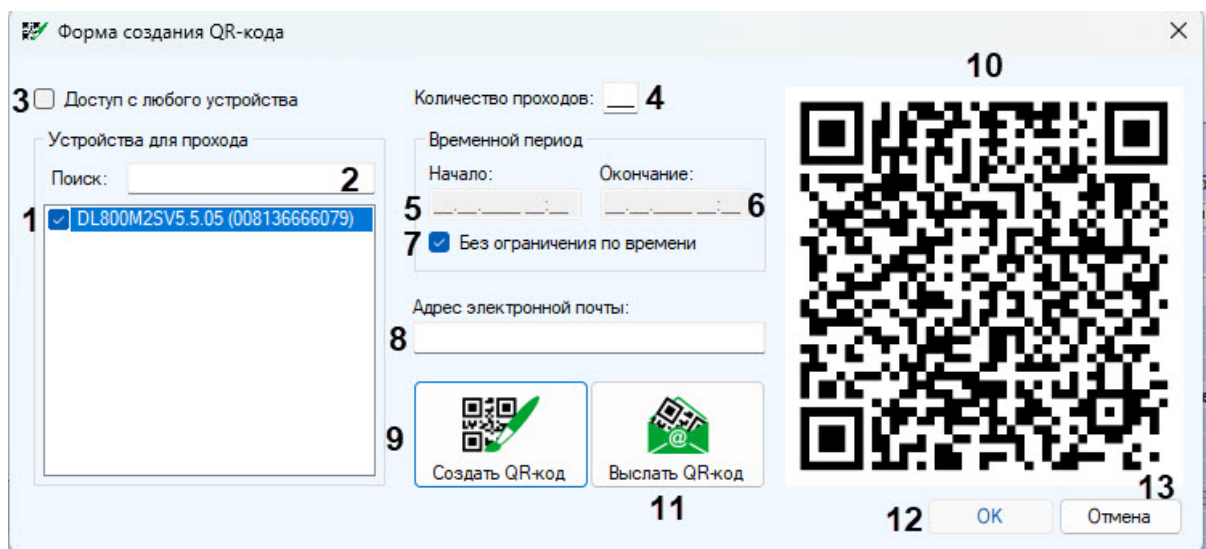

- 4. В окне **Форма создания QR-кода** из списка доступных устройств выбрать устройства для получения QR-кода пользователя и предоставления ему доступа (**1**).
- 5. Устройство также можно найти с помощью поиска, для этого в поле поиска (**2**) начать вводить название устройства. Поиск работает с первого символа.
- 6. Установить флажок **Доступ с любого устройства** для получения QR-кода пользователя и предоставления ему доступа на всех устройствах *Rakinda* (**3**).
- 7. В поле **Количество проходов** (**4**) указать максимальное число проходов, по достижении которого доступ будет закрыт.
- 8. Для установления срока доступа пользователя ввести в соответствующие поля время начала (**5**) и окончания интервала (**6**).
- 9. Установить флажок **Без ограничения по времени** (**7**), чтобы сделать доступ пользователя неограниченным по времени.
- 10. В поле **Адрес электронной почты** (**8**) ввести адрес электронной почты пользователя для отправки QR-кода.
- 11. Нажать кнопку **Создать QR-код** (**9**) для генерации QR-кода. Сгенерированный QR-код появится в области **10**.
- 12. Нажать кнопку **Выслать QR-код** (**11**) для пересылки QR-кода пользователю. Если SMTP-сервер правильно настроен, изображение будет отправлено по указанному адресу электронной почты.
- 13. Для сохранения изменений нажать кнопку **ОК** (**12**), для выхода без сохранения нажать кнопку **Отмена** (**13**).